ACESSIBILIDADE [\(/INDEX.PHP/ACESSIBILIDADE\)](https://www.comprasgovernamentais.gov.br/index.php/acessibilidade)

ALTO CONTRASTE

# <span id="page-0-0"></span>Portal de [Compras](https://www.comprasgovernamentais.gov.br/)

GOVERNO FEDERAL

(https://www.comprasgovernamentais.gov.br/)

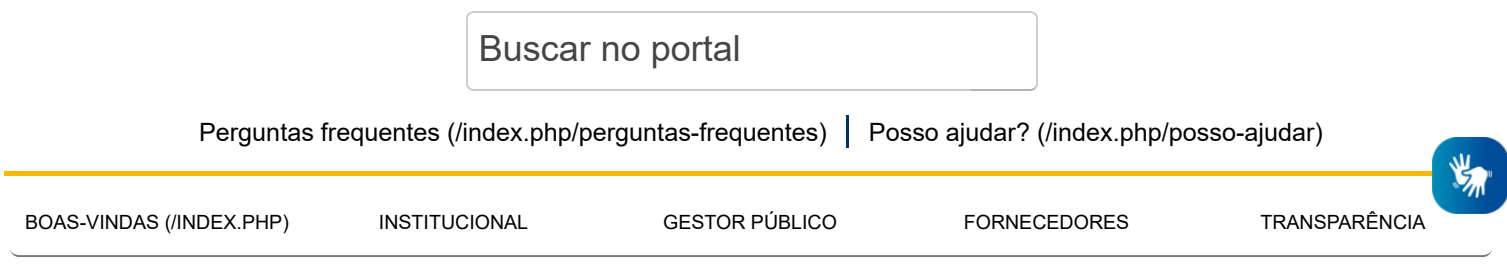

[PÁGINA INICIAL \(/INDEX.PHP\)](https://www.comprasgovernamentais.gov.br/index.php) > MANUAL DO ETP DIGITAL

**III** MENU

# **Manual do ETP Digital [\(/index.php/manual-etp](https://www.comprasgovernamentais.gov.br/index.php/manual-etp-digital)digital)**

Bem-vindo ao manual do ETP Digital, ferramenta que busca promover inovação, planejamento integrado das compras, redução de custos e transparência.

A ferramenta está disponível para as unidades de compras, em especial aquelas que atuam como requisitantes de bens ou serviços ou como área técnica dos mais variados objetos contratados, por serem os responsáveis pela elaboração do referido estudo, deverão ajustar suas rotinas internas de planejamento para plena utilização do Sistema ETP digital em todos os seus processos de aquisição de bens e a contratação de serviços e obras.

Estudo Técnico Preliminar (ETP) é o documento que integra a fase de planejamento das contratações públicas e tem o objetivo de demonstrar a real necessidade da contratação, analisar a viabilidade técnica de implementá-la, bem como instruir o arcabouço básico para a elaboração do Termo de Referência ou Projeto Básico.

[Para saber mais, clique e conheça mais sobre a Instrução Normativa nº 40, de 22 de maio de 2020](https://www.comprasgovernamentais.gov.br/index.php/legislacao/instrucoes-normativas/1314-in-40-de-2020) (https://www.comprasgovernamentais.gov.br/index.php/legislacao/instrucoes-normativas/1314-in-40-de-2020) e o [Perguntas Frequentes \(https://www.comprasgovernamentais.gov.br/index.php/faq-etp\)](https://www.comprasgovernamentais.gov.br/index.php/faq-etp).

#### **1. Saiba mais sobre o ETP Digital**

Neste primeiro mês de vigência da Instrução Normativa nº 40, de 22 de maio de 2020 [\(https://www.comprasgovernamentais.gov.br/index.php/legislacao/instrucoes-normativas/1314-in-40-de-2020\)](https://www.comprasgovernamentais.gov.br/index.php/legislacao/instrucoes-normativas/1314-in-40-de-2020), que dispõe sobre a elaboração dos Estudos Técnicos Preliminares (ETP) e o Sistema ETP digital, as unidades de

compras terão um período de 30 dias de transição para adaptar seus processos internos.

Assim, até o dia 31 de julho, a elaboração dos ETP por meio do sistema será facultativa e não limitará a publicação de editais no Siasg, nem as contratações por dispensa ou inexigibilidade.

A partir de 1° de agosto a utilização do Sistema ETP será obrigatória e passará a limitar a publicação dos editais no Siasg, bem como as contratações por dispensa ou inexigibilidade, para os órgãos e entidades da Administração Pública federal direta, autárquica e fundacional.

Nesse sentido, durante esse período de transição, as unidades de compras, em especial aquelas que atuam como requisitantes de bens ou serviços ou como área técnica dos mais variados objetos contratados, por serem os responsáveis pela elaboração do referido estudo, deverão ajustar suas rotinas internas de planejamento para plena utilização do Sistema ETP digital em todos os seus processos de aquisição de bens e a contratação de serviços e obras.

#### **2. Orientações para acesso ao ETP Digital**

Para órgãos que já usam o SIASG ou integrantes do Sistema Integrado de Serviços Gerais (SISG):

**•**Procurar o **cadastrador parcial** do seu órgão / entidade para atribuir o novo perfil "**FASEINT1**";

#### **Importante:**

- O perfil "**FASEINT1**" está disponível tanto no ambiente de produção, quanto no de treinamento do SIASG.
- Órgãos e entidades não pertencentes ao SISG precisam preencher o Termo de Acesso para utilização do SIASG / Comprasnet, [clicando aqui \(/index.php/sistema-de-gestao-acesso-ao-siasg\).](https://www.comprasgovernamentais.gov.br/index.php/sistema-de-gestao-acesso-ao-siasg)

• A vinculação e relacionamento se dá pela UASG. Assim, caso seja usuário, a unidade já possui uma identificação própria da UASG, bem como possui um cadastrador registrado no sistema que é responsável pela vinculação dos novos perfis.

#### **3. Como acessar o ETP Digital**

Após a disponibilização do perfil de acesso, o usuário deverá acessar o Sistema ETP no Portal de Compras [Governamentais por meio do link https://www.comprasnet.gov.br/seguro/loginPortal.asp](https://www.comprasnet.gov.br/seguro/loginPortal.asp) (https://www.comprasnet.gov.br/seguro/loginPortal.asp)

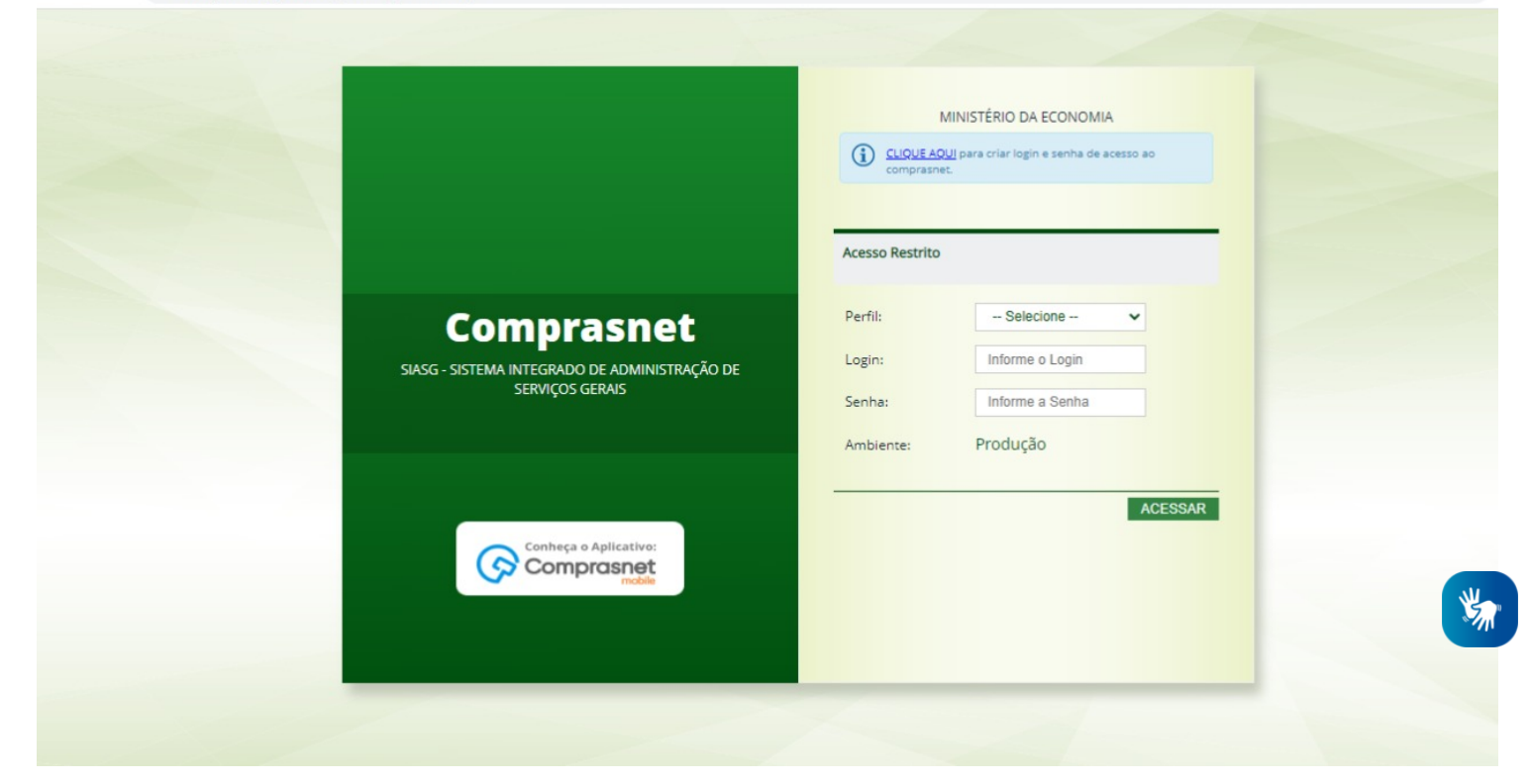

Na tela principal do Comprasnet, acessar o menu Serviços do Governo e clicar em "Fase Interna".

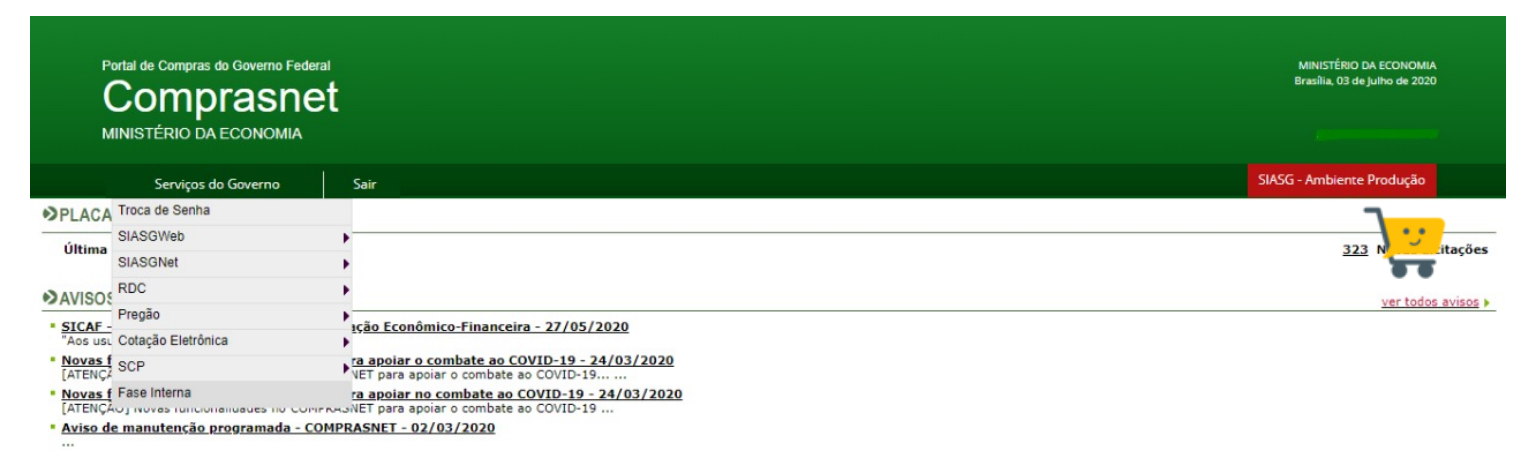

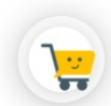

 $\leftrightarrow$ 

#### Acesso à

#### **4. Página inicial do ETP Digital**

Na página inicial do ETP, o usuário poderá pesquisar, editar, excluir, criar um novo ou criar um ETP baseado em um já existente. Para isso, basta acionar os ícones na coluna "Ações".

- **•** Para iniciar um novo ETP, basta clicar em
	- Criar novo ETP
- **•** Para pesquisar um ETP, informe o termo de busca no campo pesquisar.

**Sobre a pesquisa:** consegue realizar consultas inteligentes em todos os campos do documento, bem como as informações básicas, tais como:

a) Responsável pela Edição;

b) Número do ETP;

c) Descrição da necessidade;

d) Descrição da solução, dentre outros.

Para isso, basta informar um texto de no mínimo 3 caracteres para que o sistema faça a pesquisa em toda a base de dados. O resultado da busca aparece na lista de campos já existente e pode ser ordenada pela coluna de sua preferência.

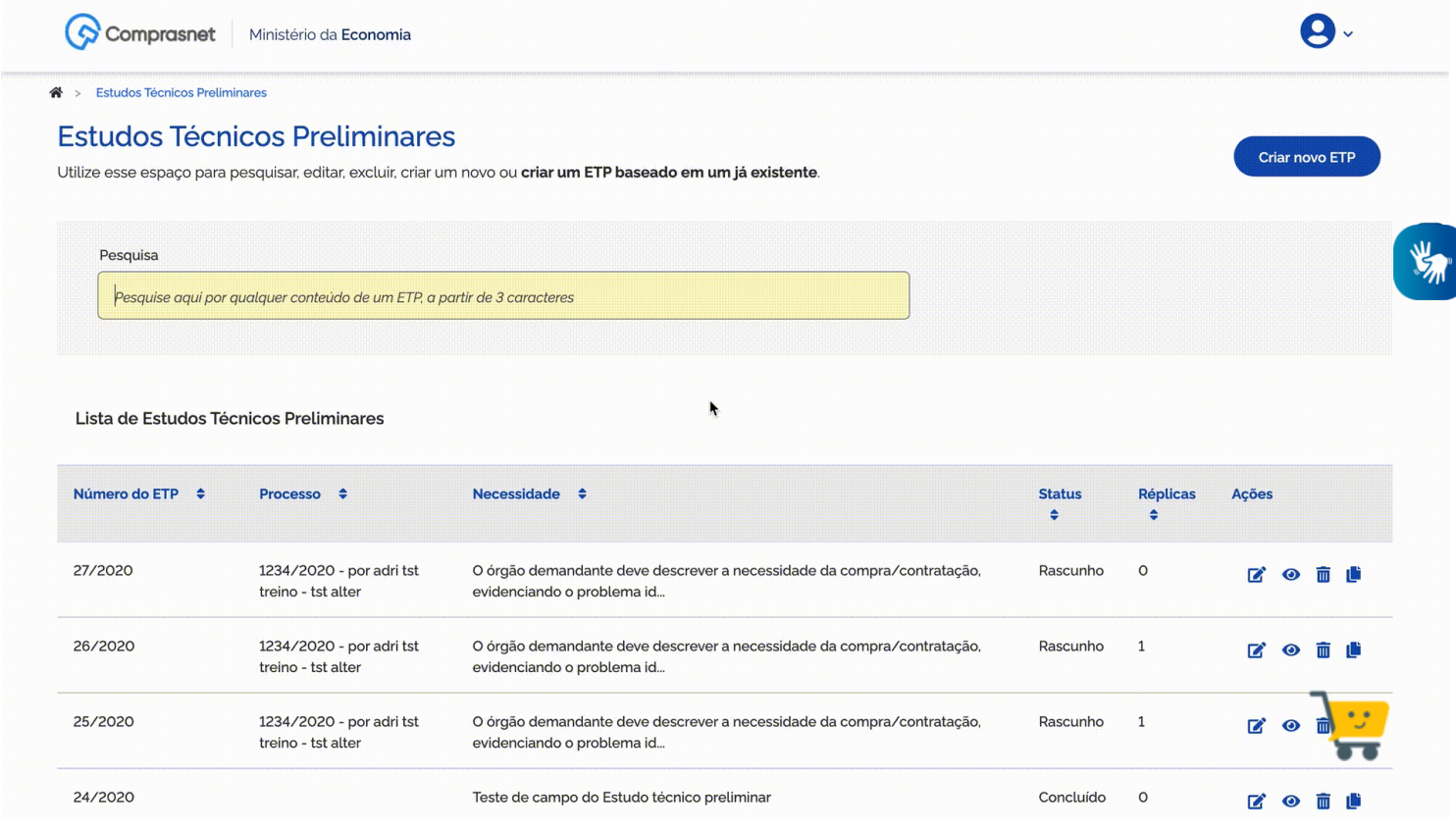

#### **5. Iniciando com as Informações básicas do ETP**

Nesta etapa, faculta-se informar Processo Administrativo correspondente às demandas geradas para a condução da futura contratação.

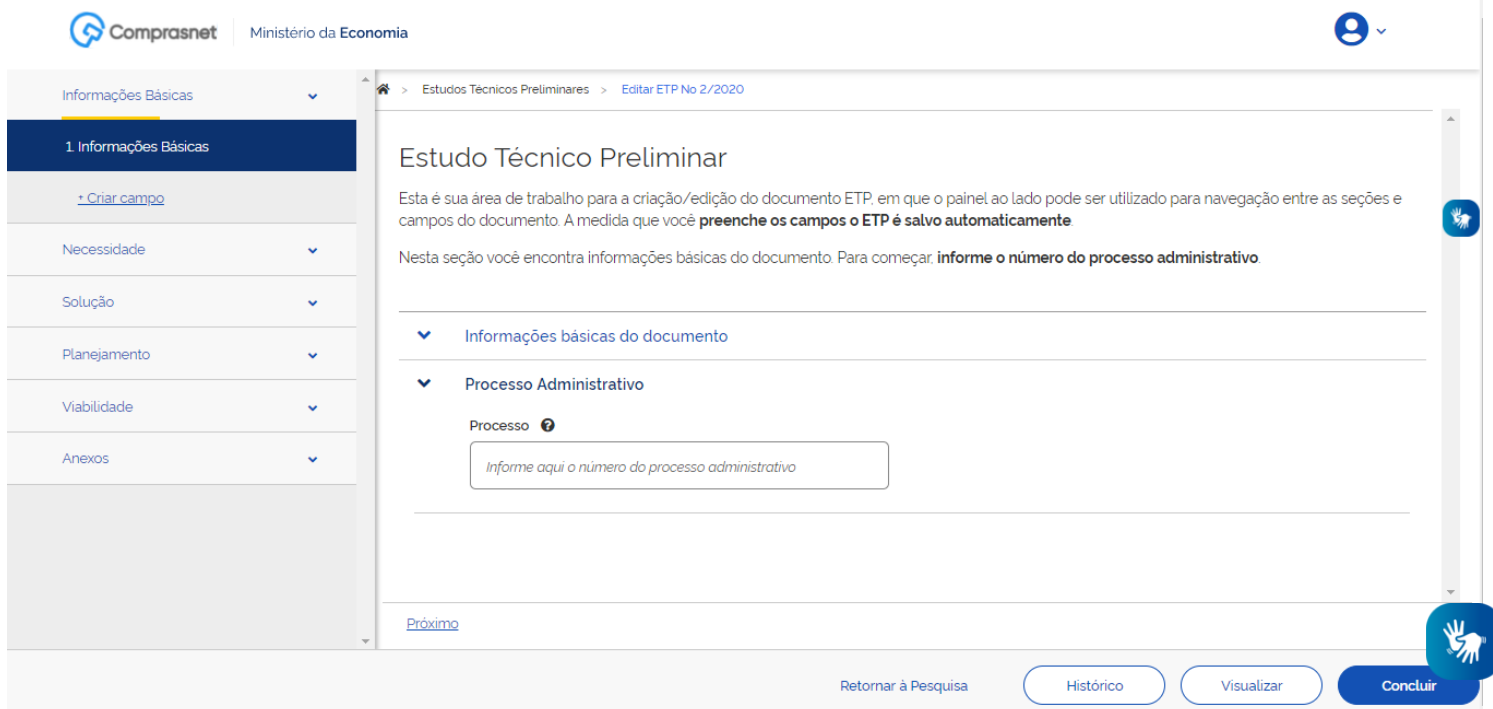

#### **6. Preenchendo a Descrição da necessidade**

Neste item, você deve descrever a necessidade da compra/contratação, evidenciando o problema identificado e a real necessidade que ele gera, bem como o que se almeja alcançar com a contratação. (inciso I, art. 7º, IN 40/2020). De acordo com o art. 7º, §2º, este campo é obrigatório.

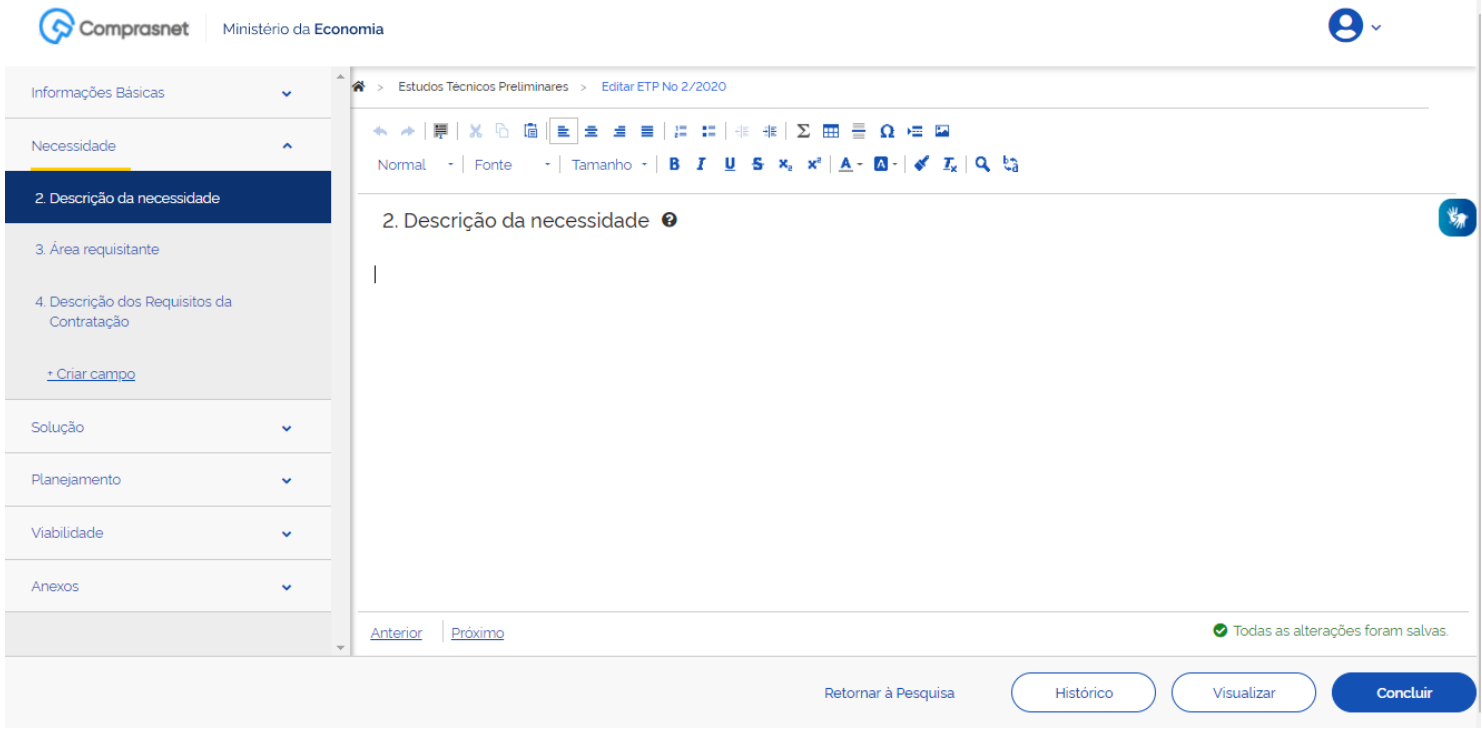

### **7. Informando a Área Requisitante**

Aqui você deve informar o nome do(s) órgão(s), setor(es) ou área(s) que solicitou(aram) a contratação.

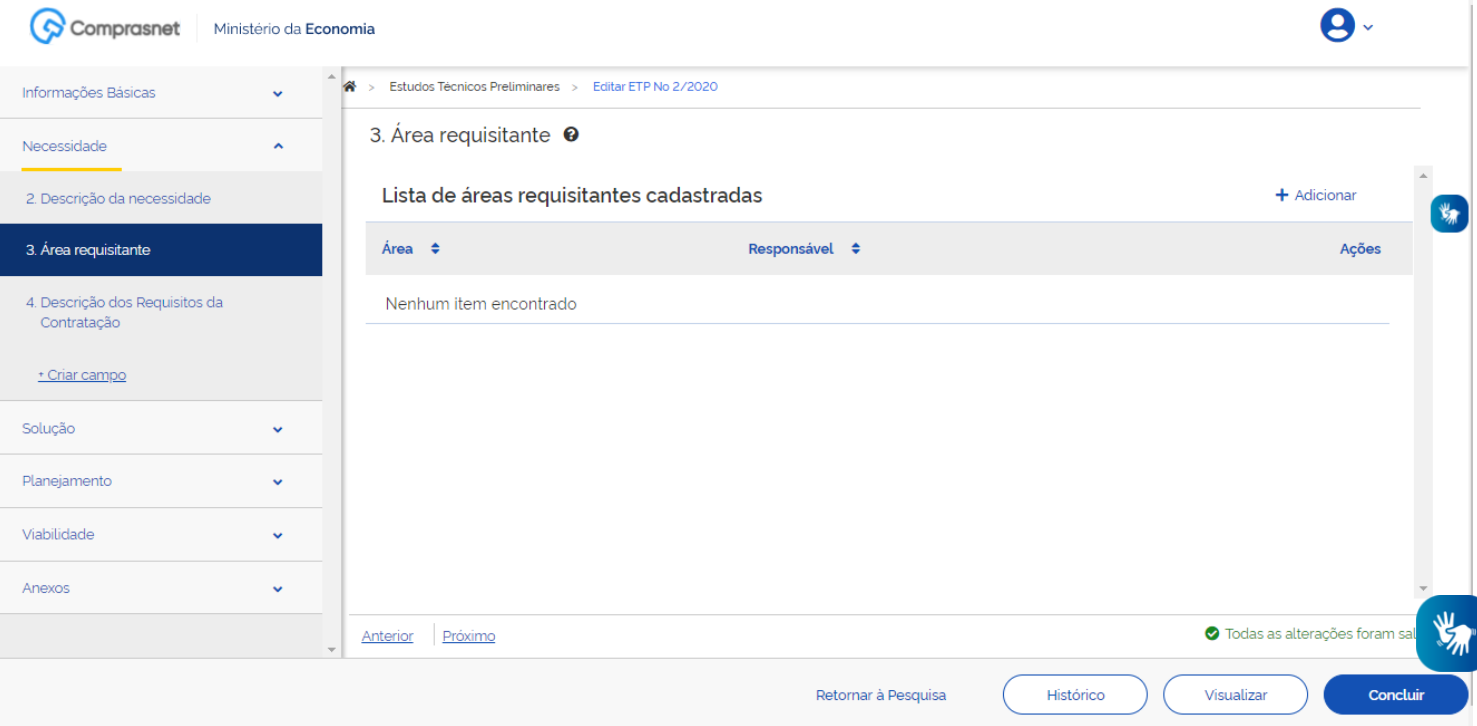

#### **8. Descrevendo dos Requisitos da Contratação**

Aqui você deve especificar quais são os requisitos indispensáveis de que o objeto a adquirir/contratar deve dispor para atender à demanda, incluindo padrões mínimos de qualidade, de forma a permitir a seleção da proposta mais vantajosa. Incluir, se possível, critérios e práticas de sustentabilidade que devem ser veiculados como especificações técnicas do objeto ou como obrigação da contratada. (inciso II, art. 7º, IN 40/2020). De acordo com o art. 7º, §2º, em caso do não preenchimento deste campo, devem ser apresentadas as devidas justificativas.

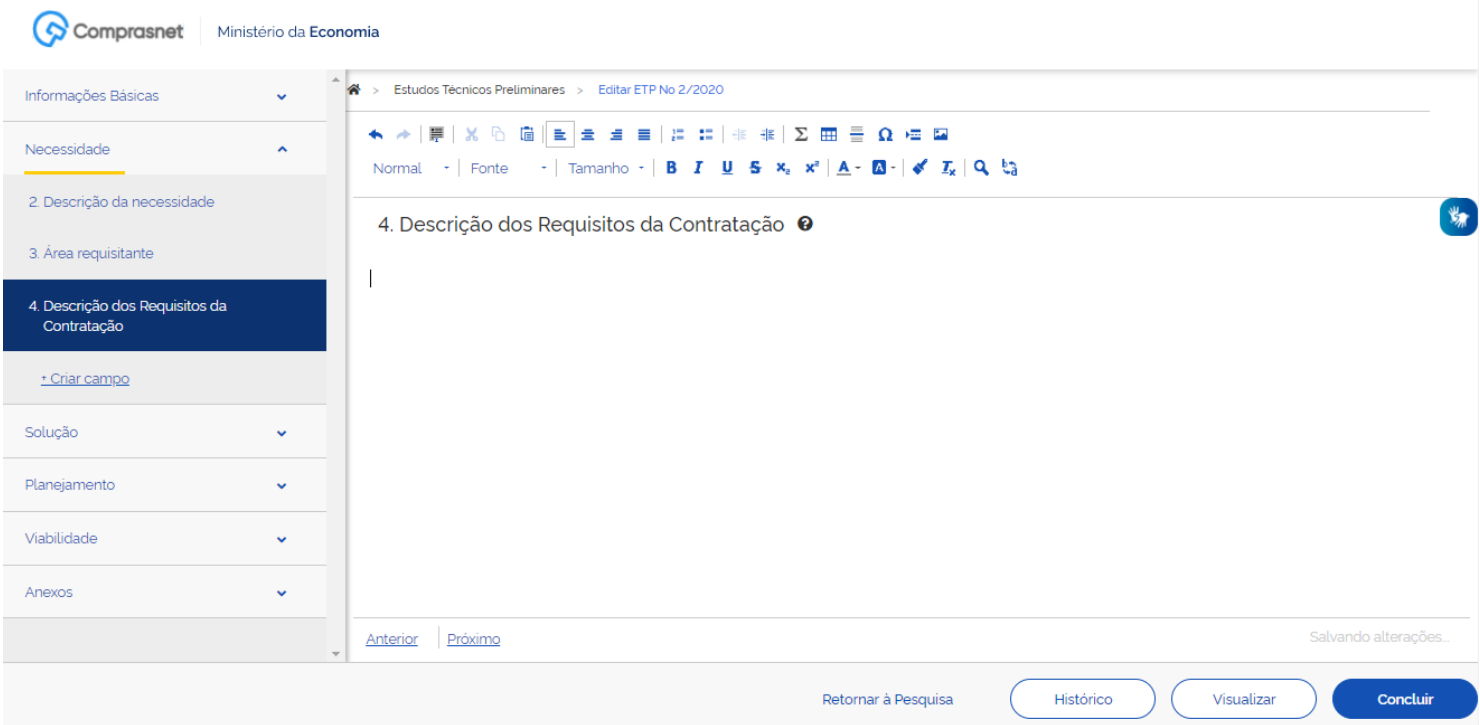

#### **9. Preenchendo o Levantamento de Mercado**

Neste item, você deve informar o levantamento de mercado realizado, com a prospecção e análise das alternativas possíveis de soluções, podendo, entre outras opções:

**a)** ser consideradas contratações similares feitas por outros órgãos e entidades, com objetivo de identificar a existência de novas metodologias, tecnologias ou inovações que melhor atendam às necessidades da administração; e

**b)** ser realizada consulta, audiência pública ou realizar diálogo transparente com potenciais contratadas, para coleta de contribuições. Caso, após o levantamento do mercado de que trata o inciso III, a quantidade de fornecedores for considerada restrita, deve-se verificar se os requisitos que limitam a participação são realmente indispensáveis, flexibilizando-os sempre que possível. (inciso III, art. 7º, c/c §1º, art. 7º, IN 40/2020). De acordo com o art. 7º, §2º, em caso do não preenchimento deste campo, devem ser apresentadas as devidas justificativas.

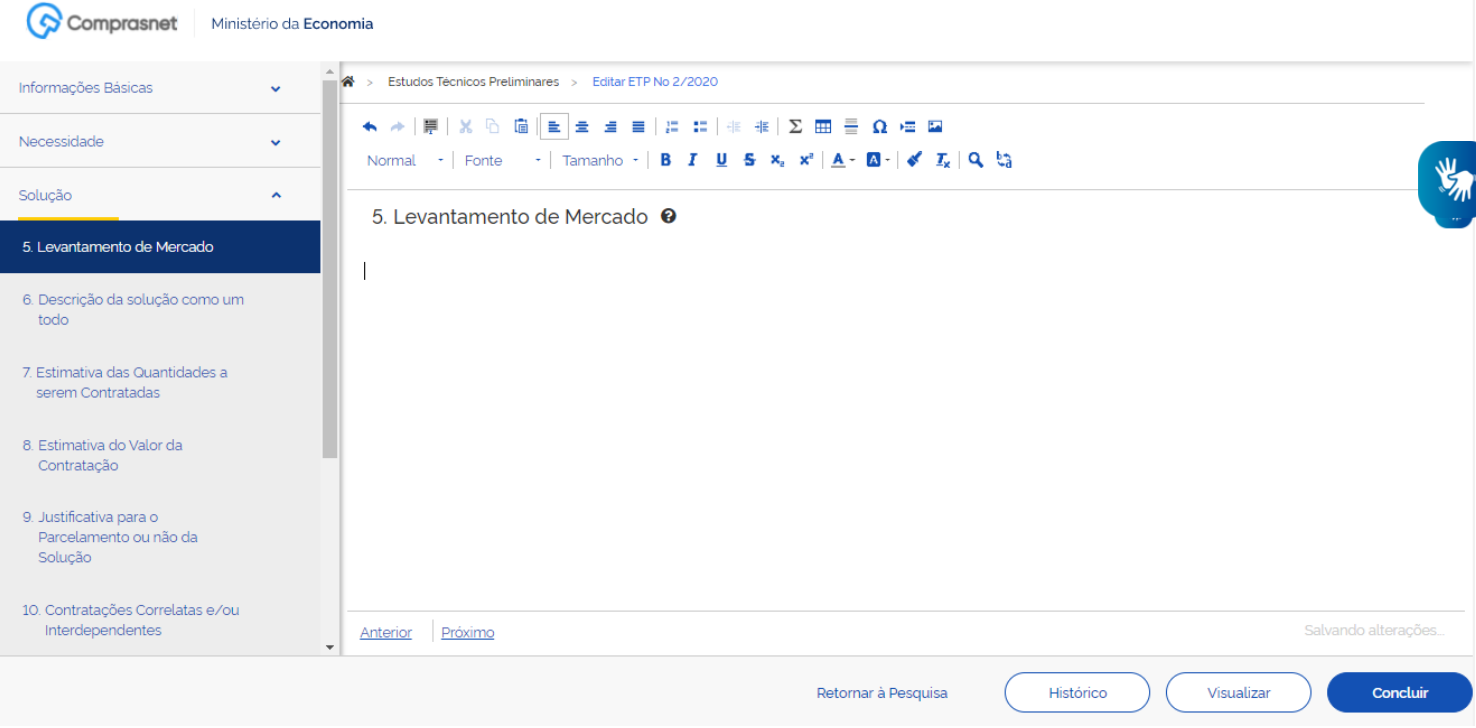

#### **10. Descrevendo a solução como um todo**

Aqui você precisa descrever a solução como um todo, inclusive das exigências relacionadas à manutenção e à assistência técnica, quando for o caso, acompanhada das justificativas técnica e econômica da escolha do tipo de solução. (inciso IV, art. 7º, IN 40/2020). De acordo com o art. 7º, §2º, este campo é obrigatório.

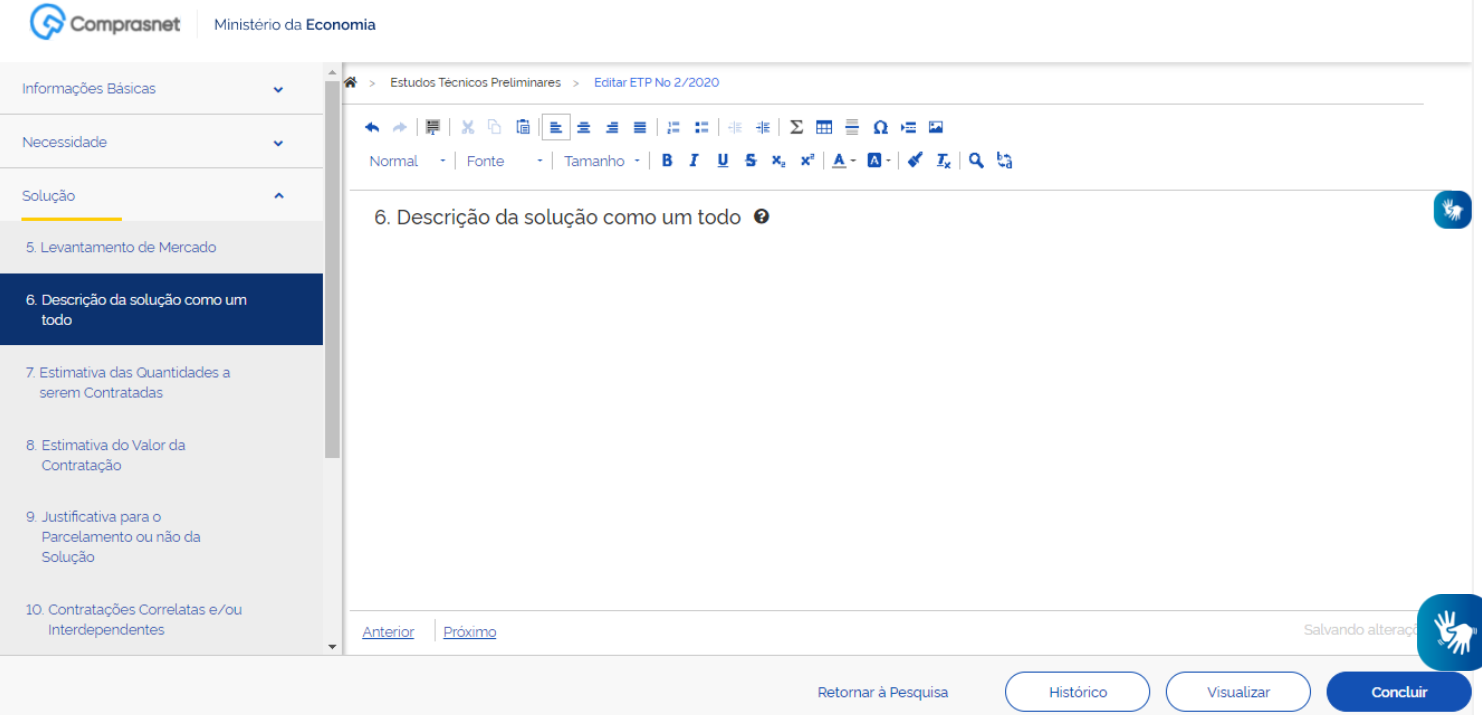

#### **11. Preenchendo a Estimativa das Quantidades a serem contratadas**

Neste campo é obrigatório que você justifique, em observância ao disposto no Art. 15, § 7°, II, da Lei n° 8.666/93, as quantidades a serem adquiridas devem ser justificadas em função do consumo e provável utilização, devendo a estimativa ser obtida, a partir de fatos concretos (Ex: série histórica do consumo - atendo-se a eventual ocorrência vindoura capaz de impactar o quantitativo demandado, criação de órgão, acréscimo de atividades, necessidade de substituição de bens atualmente disponíveis, etc). A estimativa das quantidades a serem contratadas deve ser acompanhada das memórias de cálculo e dos documentos que lhe dão suporte, considerando a interdependência com outras contratações, de modo a possibilitar economia de escala.

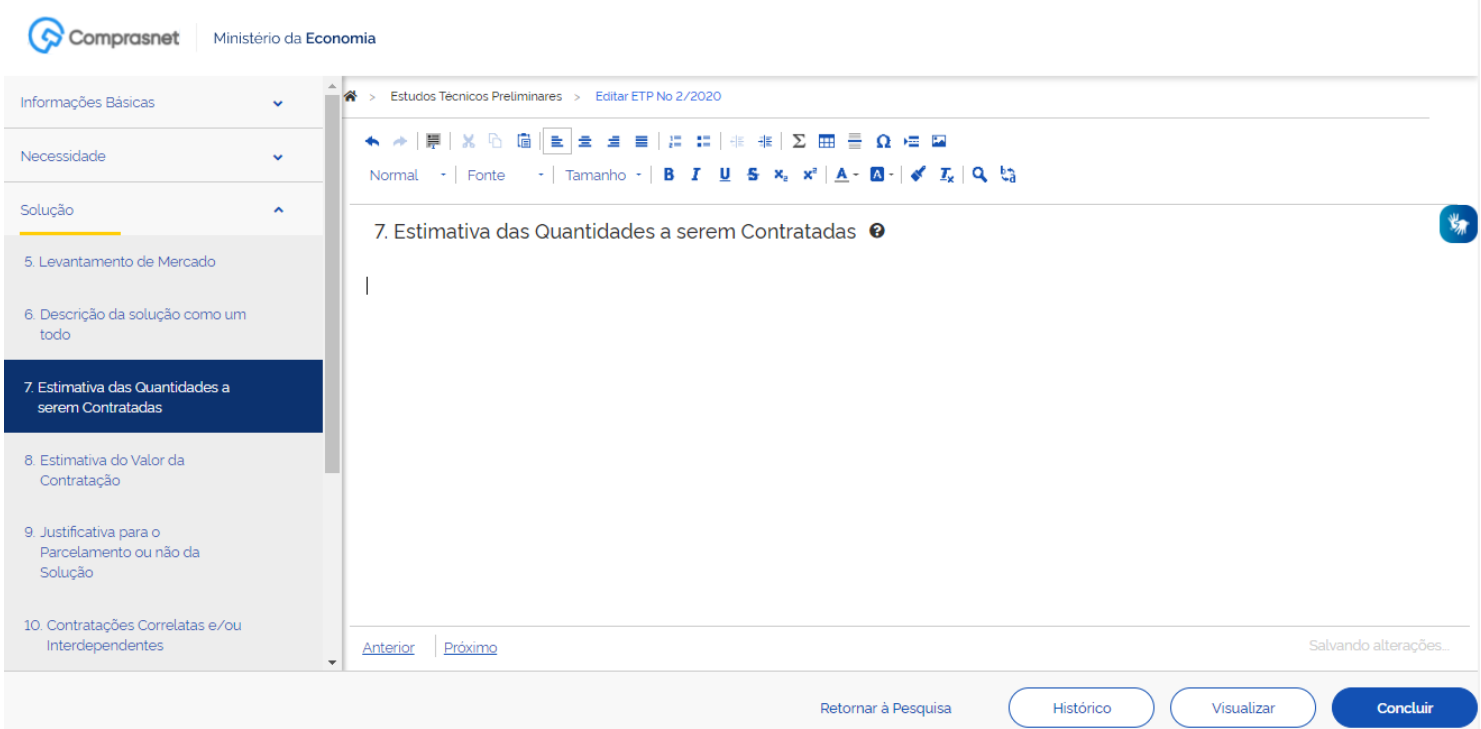

#### **12. Preenchendo a Estimativa do Valor da Contratação**

Neste item, é obrigatório que você estime o valor da contratação, acompanhado dos preços unitários referenciais, das memórias de cálculo e dos documentos que lhe dão suporte, que poderão constar de anexo classificado, se a administração optar por preservar o seu sigilo até a conclusão da licitação (inciso, VI, IN 40/2020). De acordo com o art. 7º, §2º, este campo é obrigatório.

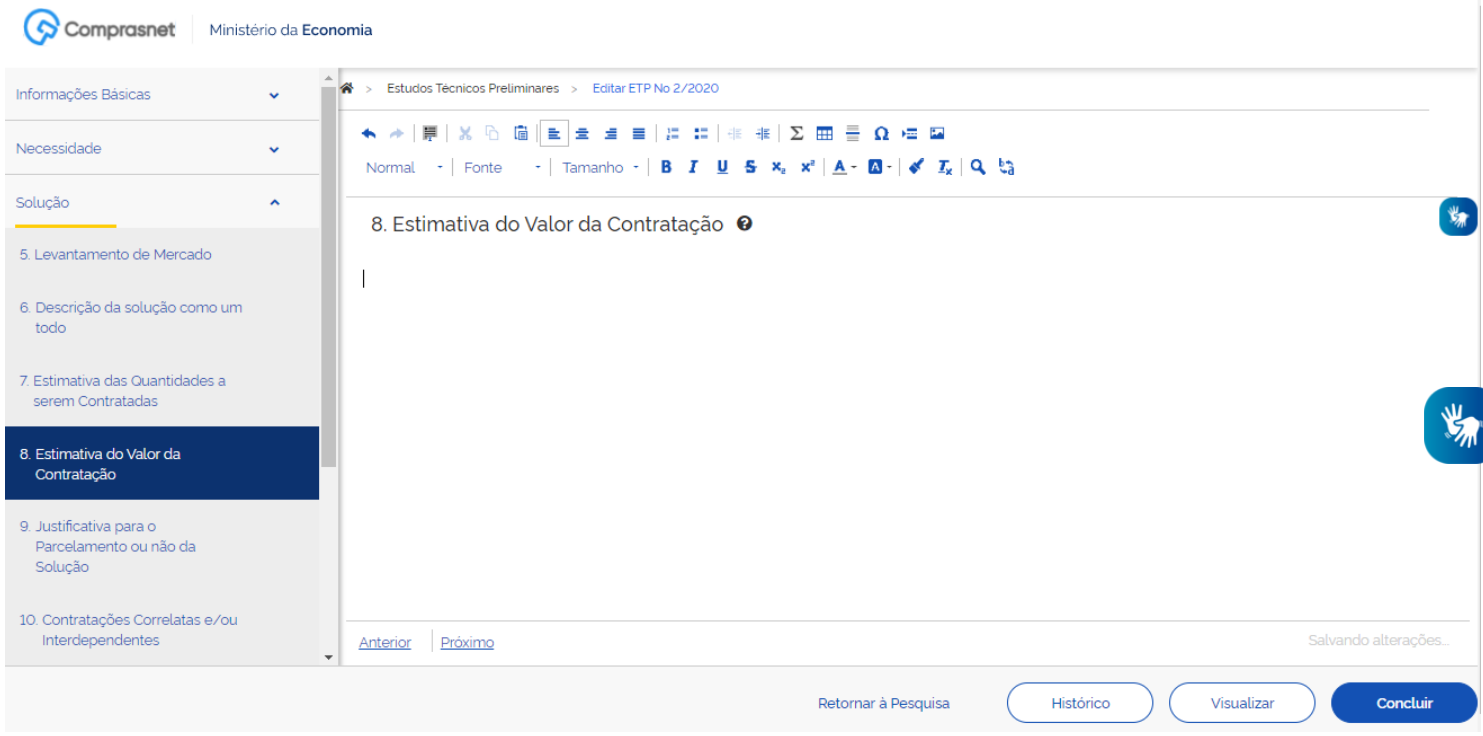

#### **13. Justificando o Parcelamento ou não da Solução**

Neste item, é imprescindível você informar se a divisão do objeto representa, ou não, perda de economia de escala (Súmula 247 do TCU). Por ser o parcelamento a regra, deve haver justificativa quando este não for adotado. No mesmo sentido, e especificamente para compras, o § 7º do art. 23 da Lei nº 8.666, de 1993, aplicável subsidiariamente ao pregão (art. 9º da Lei nº 10.520, de 2002), prevê a cotação de quantidade inferior à demandada na licitação, com vistas a ampliação da competitividade, podendo o edital fixar quantitativo mínimo para preservar a economia de escala (inciso VII, art. 7º, IN 40/2020). De acordo com o art. 7º, §2º, este campo é obrigatório.

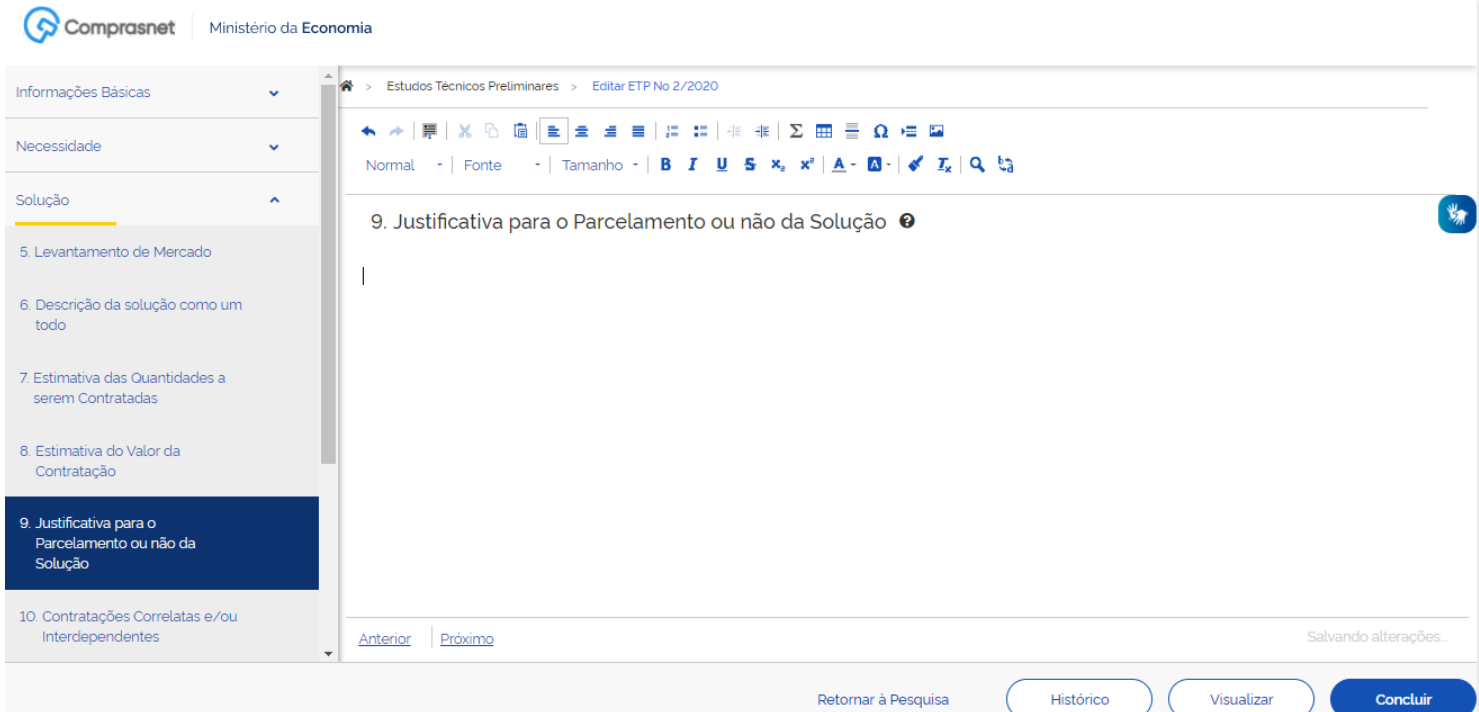

/

#### **14. Informando as Contratações Correlatas e/ou Interdependentes**

Nesse campo, você deve informar se há contratações que guardam relação/afinidade com o objeto da compra/contratação pretendida, sejam elas já realizadas, ou contratações futuras.(inciso VIII, art. 7º, IN 40/2020). De acordo com o art. 7º, §2º, em caso do não preenchimento deste campo, devem ser apresentadas as devidas justificativas.

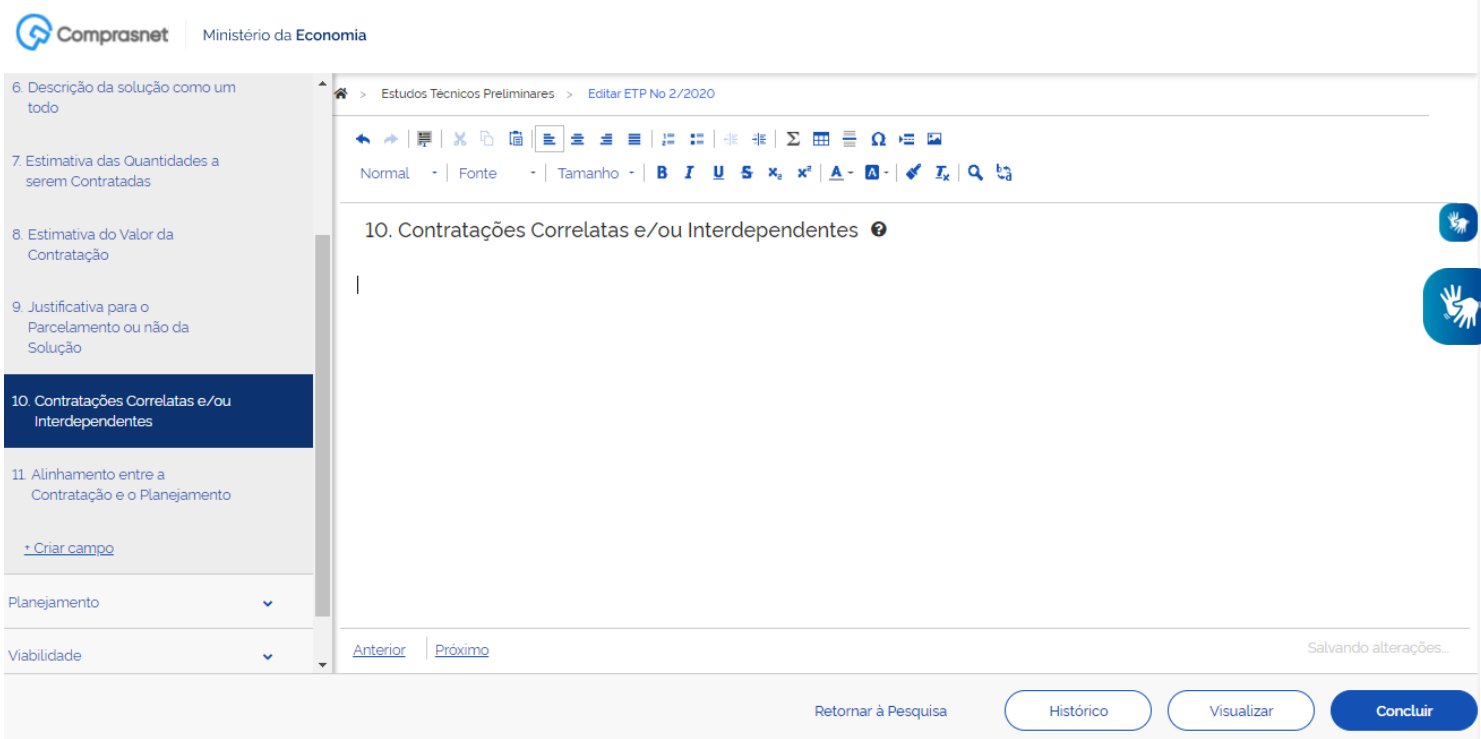

#### **15. Demonstrando o Alinhamento entre a Contratação e o Planejamento**

Aqui é imprescindível que você demonstre o alinhamento entre a contratação e o planejamento do órgão ou entidade, identificando a previsão no Plano Anual de Contratações ou, se for o caso, justificando a ausência de previsão;(inciso IX, art. 7º, IN 40/2020). De acordo com o art. 7º, §2º. Este campo é obrigatório.

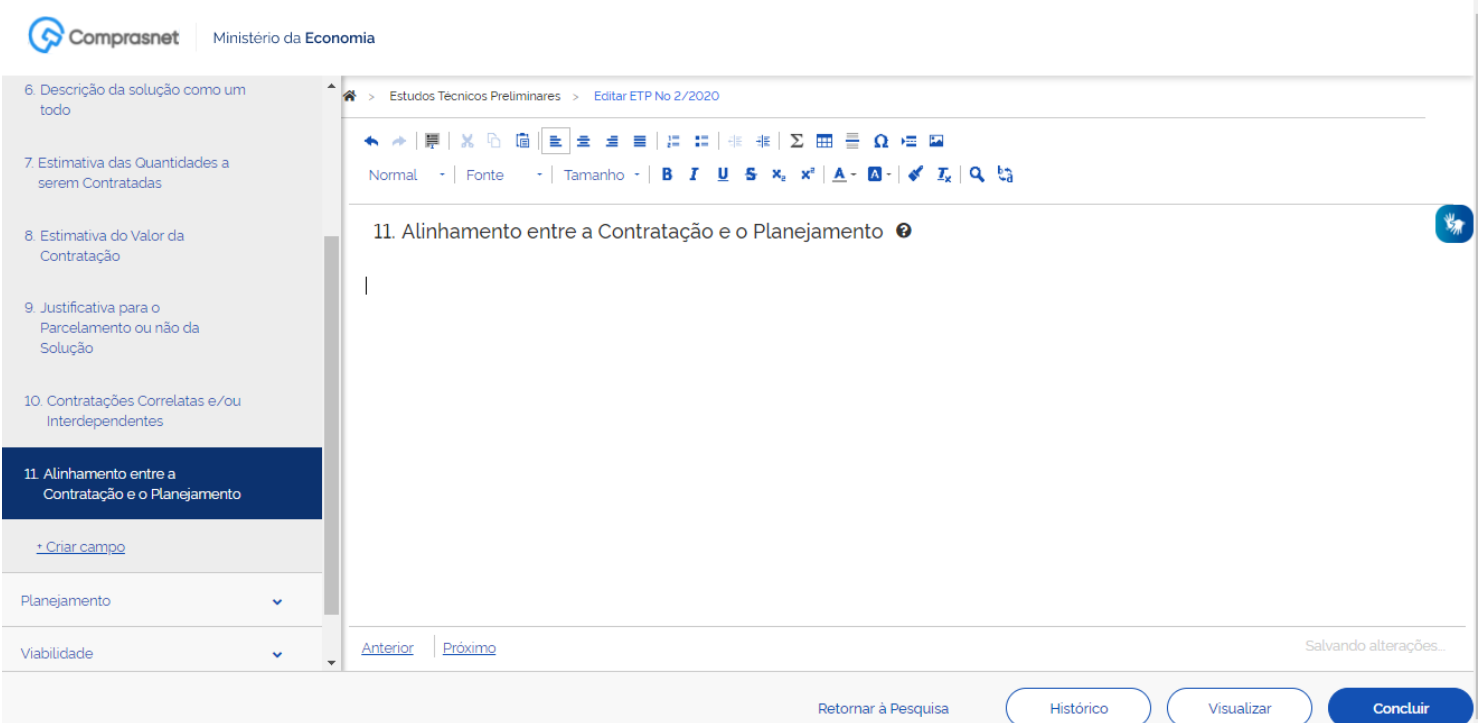

#### **16. Informando os Resultados Pretendidos**

Você deve demonstrar os ganhos diretos e indiretos que se almeja com a contratação, essencialmente efetividade e desenvolvimento nacional sustentável e sempre que possível, em termos de economicidade, eficácia, eficiência, de melhor aproveitamento dos recursos humanos, materiais ou financeiros disponíveis.(inciso X, art. 7º, IN 40/2020). De acordo com o art. 7º, §2º, em caso do não preenchimento deste campo, devem ser apresentadas as devidas justificativas.

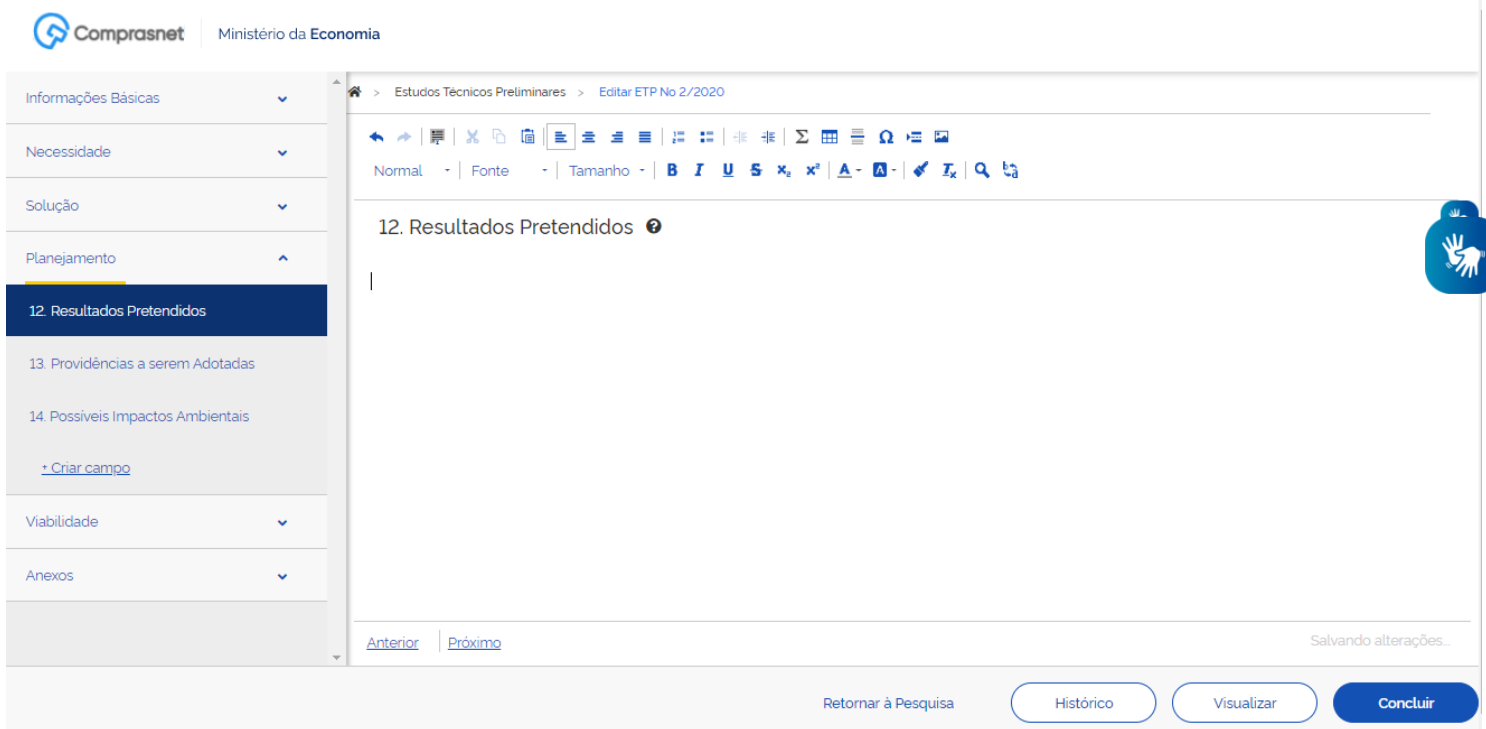

#### **17. Registrando as Providências a serem Adotadas**

Você deve informar, se houver, todas as providências a serem adotadas pela administração previamente à celebração do contrato, inclusive quanto à capacitação de servidores ou de empregados para fiscalização e gestão contratual ou adequação do ambiente da organização;(inciso XI, art. 7º, IN 40/2020). De acordo com o art. 7º, §2º, em caso do não preenchimento deste campo, devem ser apresentadas as devidas justificativas.

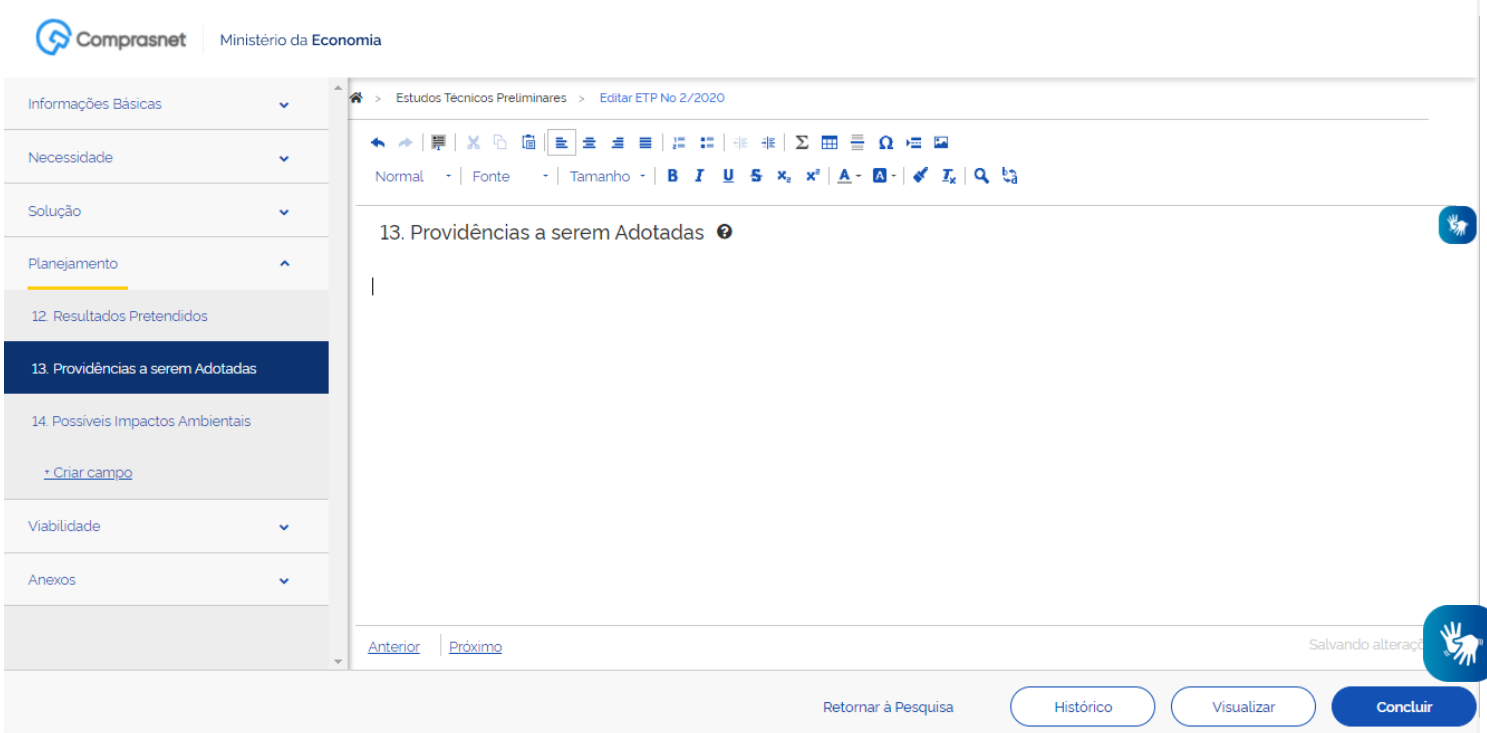

#### **18. Descrevendo os Possíveis Impactos Ambientais**

É necessário que você descreva os possíveis impactos ambientais e respectivas medidas de tratamento ou mitigadoras buscando sanar os riscos ambientais existentes. (inciso XII, art. 7º, IN 40/2020). De acordo com o art. 7º, §2º, em caso do não preenchimento deste campo, devem ser apresentadas as devidas justificativas.

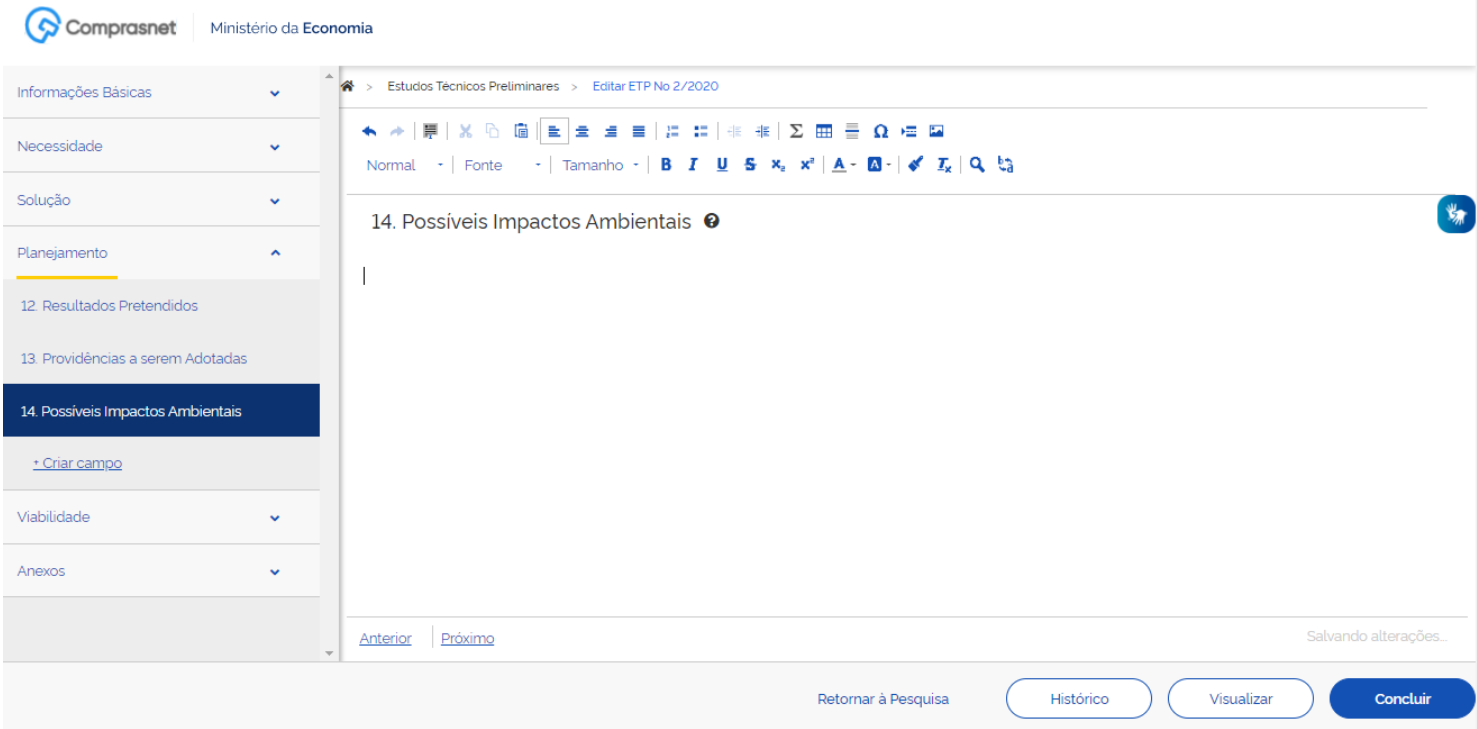

#### **19. Declarando a Viabilidade**

É obrigatório que você declare expressamente se a contratação é viável e razoável (ou não), justificando com base nos elementos colhidos durante os Estudos Preliminares.(inciso XIII, art. 7º, IN 40/2020). De acordo com o art. 7º, §2º.

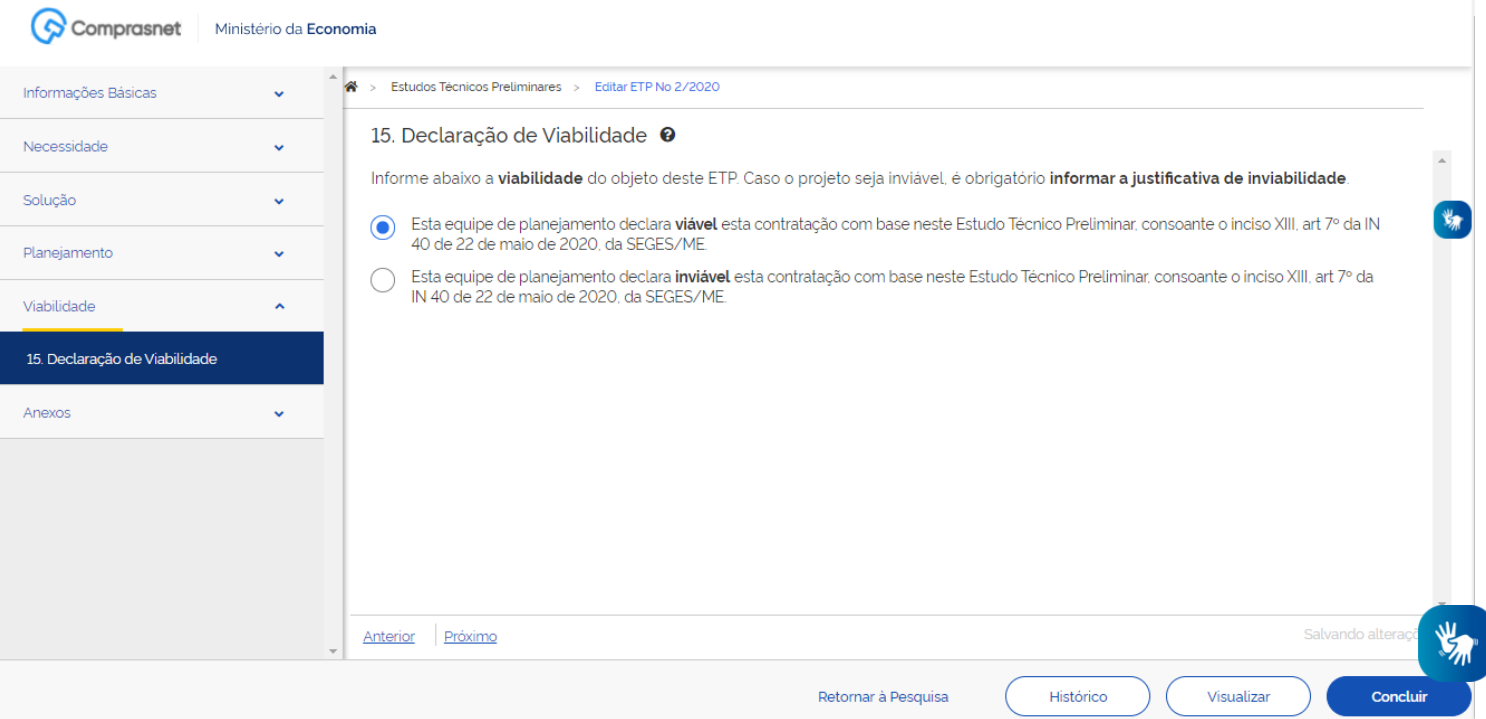

#### **20. Anexando documentos**

Aqui você pode anexar outros documentos necessários ou complementares para a composição final do documento.

Documentos do tipo texto, imagens e pdf, são automaticamente carregados e incorporados ao conteúdo do seu documento, quando realizado o download.

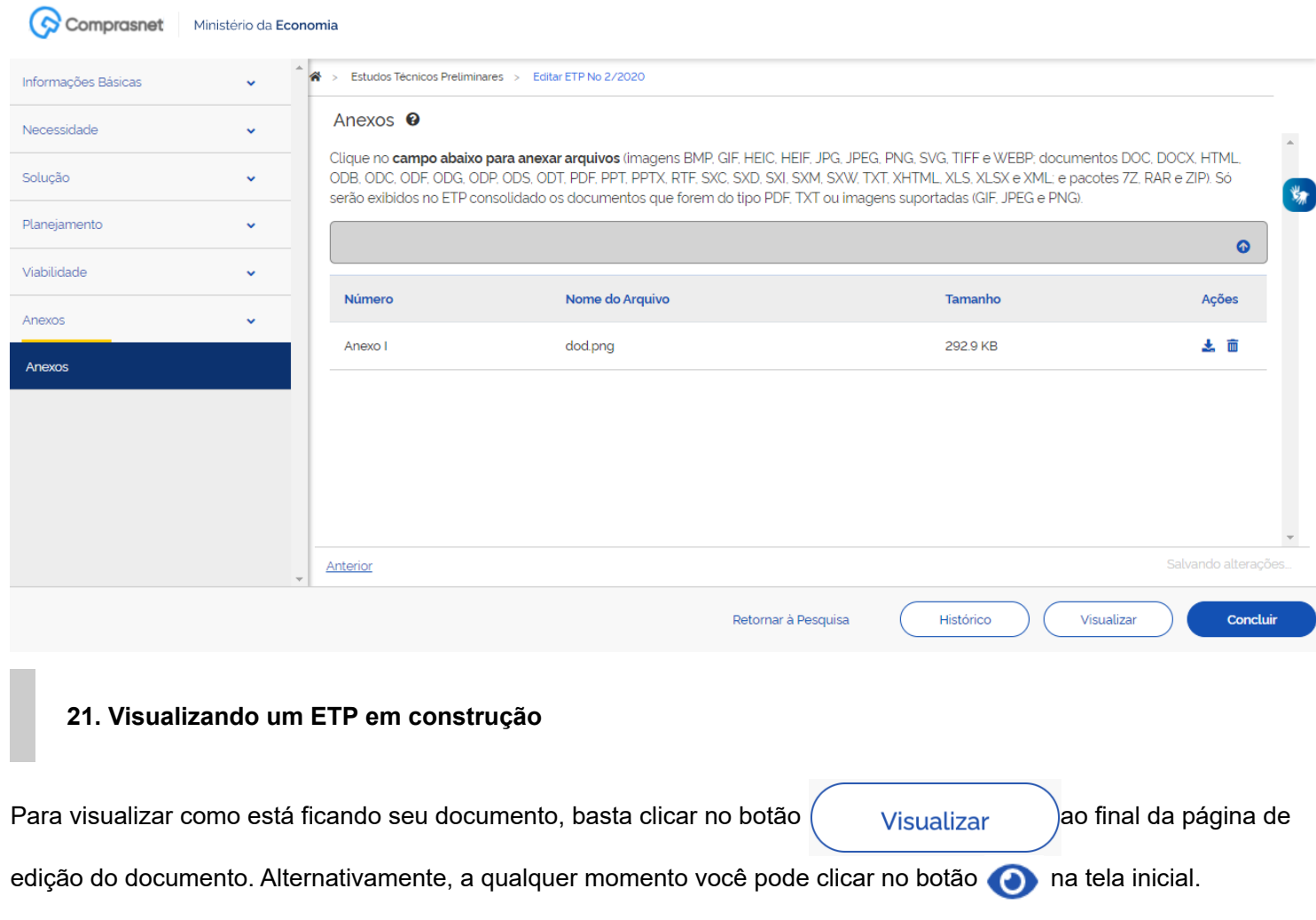

#### **22. Visualizando e baixando um ETP concluído**

Para visualizar ou fazer o download (baixar) de um ETP concluído, clique no botão o para ter acesso ao documento produzido, a listagem de todos os anexos e as informações básicas do documento. Ao final da tela, será possível baixar o documento integral, com listagem de anexos. Para isso clique no botão **e algular Documento** 

#### **23. Criando uma réplica de um ETP**

Para replicar um ETP, seja ele dentro de sua UASG ou não, basta clicar no botão **lobe ao final da lista de ações na** linha correspondente ao ETP escolhido. Nesse ponto, você será automaticamente direcionado para a tela de edição do documento.

Importante: Ao replicar um ETP, um novo documento, com uma nova numeração é gerado. Totalmente independe do original. Apenas com o conteúdo idêntico. Repare que os documentos utilizados para replicação possuem um contador que indica quantos vezes ele foi reutilizado.

Caso exista a necessidade de visualizar o conteúdo do ETP antes de replicar seu conteúdo, basta selecionar o botão visualizar  $\bigodot$ .

Lista de Estudos Técnicos Preliminares

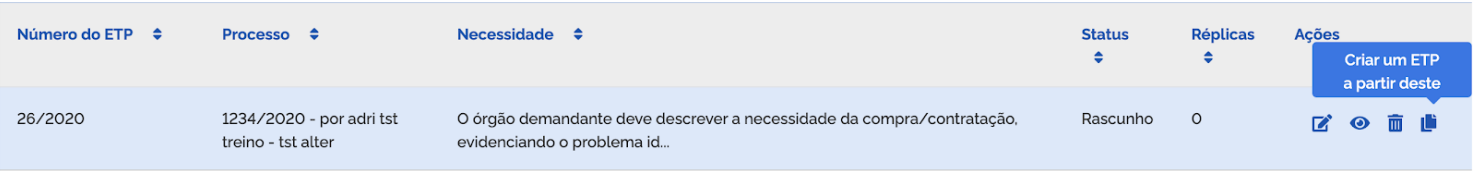

◆ [Voltar para o topo](#page-0-0)

## **Assuntos**

Institucional [\(/index.php/institucional-assuntos\)](https://www.comprasgovernamentais.gov.br/index.php/institucional-assuntos) Gestor Público [\(/index.php/gestorpublico-assuntos\)](https://www.comprasgovernamentais.gov.br/index.php/gestorpublico-assuntos) Fornecedores [\(/index.php/fornecedores-assuntos\)](https://www.comprasgovernamentais.gov.br/index.php/fornecedores-assuntos) Transparência [\(/index.php/transparencia-assuntos\)](https://www.comprasgovernamentais.gov.br/index.php/transparencia-assuntos)

## **Serviços**

Perguntas frequentes [\(/index.php/perguntas-frequentes\)](https://www.comprasgovernamentais.gov.br/index.php/perguntas-frequentes) Posso ajudar? [\(/index.php/posso-ajudar\)](https://www.comprasgovernamentais.gov.br/index.php/posso-ajudar)

# **Redes Sociais**

Facebook [\(http://facebook.com/facebook\)](http://facebook.com/facebook) Google Plus [\(http://plus.google.com/google+\)](http://plus.google.com/google+)

Instagram [\(http://instagram.com/instagram\)](http://instagram.com/instagram) Twitter [\(https://twitter.com/twiiter\)](https://twitter.com/twiiter) Flickr [\(http://flickr.com/flickr\)](http://flickr.com/flickr)

## **RSS**

O que é? [\(/index.php/o-que-e-rss\)](https://www.comprasgovernamentais.gov.br/index.php/o-que-e-rss) Assine [\(/index.php/ultimas-noticias?format=feed&type=rss\)](https://www.comprasgovernamentais.gov.br/index.php/ultimas-noticias?format=feed&type=rss)

# **Sobre o site**

Acessibilidade [\(/index.php/acessibilidade\)](https://www.comprasgovernamentais.gov.br/index.php/acessibilidade) Mapa do site [\(/index.php/mapa-do-site\)](https://www.comprasgovernamentais.gov.br/index.php/mapa-do-site)

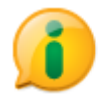

 [\(http://www.acessoainformacao.gov.br/\)](http://www.acessoainformacao.gov.br/)

◆ [Voltar para o topo](#page-0-0)